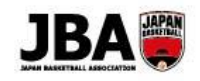

## **簡単ガイド② ‐ 【競技者】登録手続き(5×5)**

〔2019 年 3 月 6 日版〕

### **<新システム移行後の注意点>**

●U18、一般カテゴリーの競技者登録については本人による手続きが必要になりました。

●メールアドレスの登録、プロフィールの更新が必要です。 (必須項目が追加されています。)

### **1. 事前準備**

### **・インターネット接続ができるパソコン、タブレット、スマートフォン**

**・メンバーID、パスワードの確認** (TeamJBA で登録を行ったことのない場合を除く)

【メンバーID 不明の場合】

登録証でご確認ください。または前所属チーム責任者に確認してください。

それでもわからない場合は新規登録(ID 取得)を行ってください。

【パスワード不明の場合】

 ログインページの「パスワードを忘れた方はこちら(メールアドレスが不明な方も)」よりパスワードをリセットしてください。 **・所属するチーム ID の確認** (前年度と同じチームに登録する場合はチーム ID の確認は必要ありません。)

### **2. 登録方法**

 **パターンによって手続き方法が若干異なりますので、当てはまる方法で手続きを行ってください。**

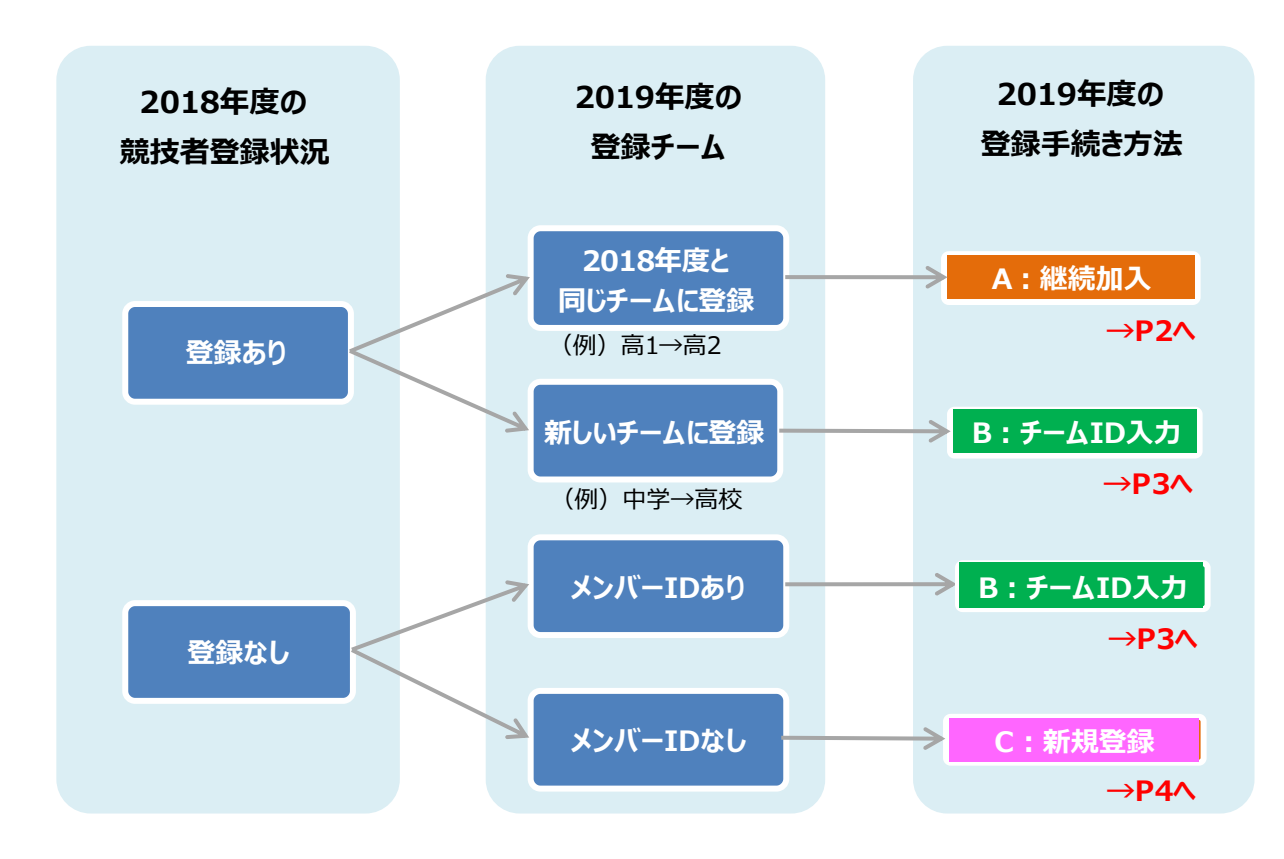

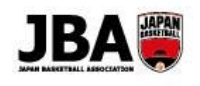

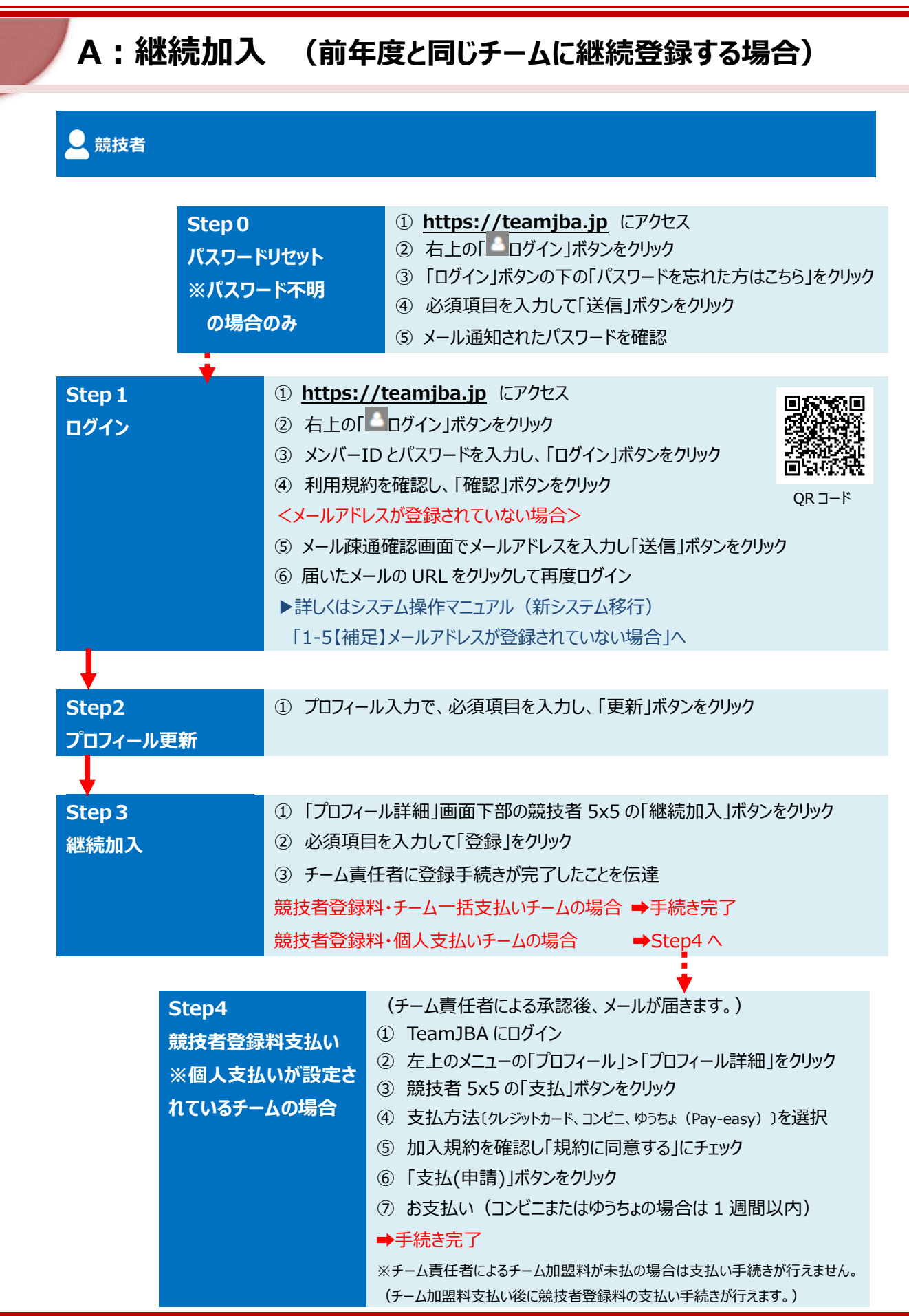

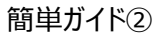

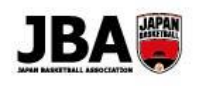

### **B:チーム ID 入力 (新しいチームに登録する場合)** 意技者 ① **[https://teamjba.jp](https://teamjba.jp/)** にアクセス **Step0** ② 右上の「 ログイン」ボタンをクリック **パスワードリセット** ③ 「ログイン」ボタンの下の「パスワードを忘れた方はこちら」をクリック **※パスワード不明** ④ 必須項目を入力して「送信」をクリック **の場合のみ** ⑤メール通知されたパスワードを確認 **Step1** ① **[https://teamjba.jp](https://teamjba.jp/)** にアクセス **ログイン** ② 右上の「 ログイン」ボタンをクリック ③ メンバーID とパスワードを入力し、「ログイン」ボタンをクリック ④ 利用規約を確認し、「確認」ボタンをクリック <メールアドレスが登録されていない場合> QR コード⑤ メール疎通確認画面でメールアドレスを入力し「送信」ボタンをクリック ⑥ 届いたメールの URL をクリックして再度ログイン ▶詳しくはシステム操作マニュアル (新システム移行) 「1-5【補足】メールアドレスが登録されていない場合」へ **Step2** ① プロフィール入力で、必須項目を入力し、「更新」ボタンをクリック **プロフィール更新** ① 左上 ▲ ボタンからトップ画面を開き、競技者「新しいチームへの加入手続きはこ **Step3** ちら」をクリック **チーム ID 入力** ② チーム ID を入力し、「チーム確定」ボタンをクリック ③ チーム名を確認し、必須項目を入力して「登録」ボタンをクリック ④ チーム責任者に登録手続きが完了したことを伝達 (チーム責任者にはメール通知されます) 競技者登録料・チーム一括支払いチームの場合 ➡手続き完了 競技者登録料・個人支払いチームの場合 → Step4 へ (チーム責任者による承認後、メールが届きます。) **Step4** ※競技者登録の団体(都道府県)承認ありの都道府県ではチーム責任者 **競技者登録料支払い** および所属団体管理者の承認後にお支払いに関するメールが届きます。 **※個人支払いが設定さ** ① TeamJBA にログイン **れているチームの場合** ② 左上のメニューの「プロフィール」>「プロフィール詳細」をクリック ③ 競技者 5x5 の「支払」をクリック ④ 支払方法〔クレジットカード、コンビニ、ゆうちょ(Pay-easy)〕を選択 ⑤ 加入規約を確認し「規約に同意する」にチェック ⑥ 「支払(申請)」ボタンをクリック ⑦ お支払い(コンビニまたはゆうちょの場合は 1 週間以内) ➡手続き完了 ※チーム責任者によるチーム加盟料が未払の場合は支払い手続きが行えません。 (チーム加盟料支払い後に競技者登録料の支払い手続きが行えます。)

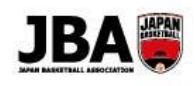

# **C:新規登録 (TeamJBA のメンバーID を持っていない場合)**

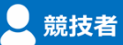

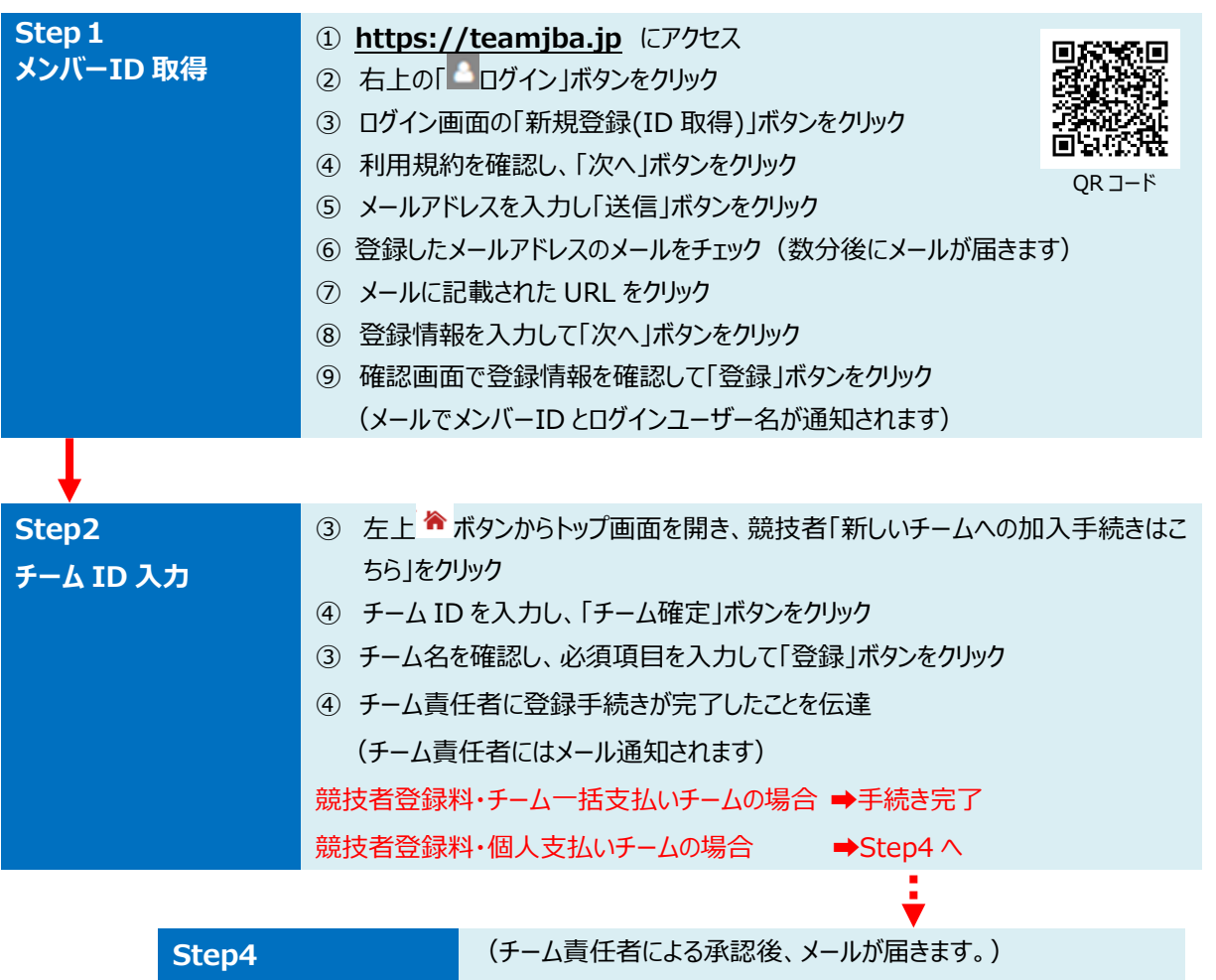

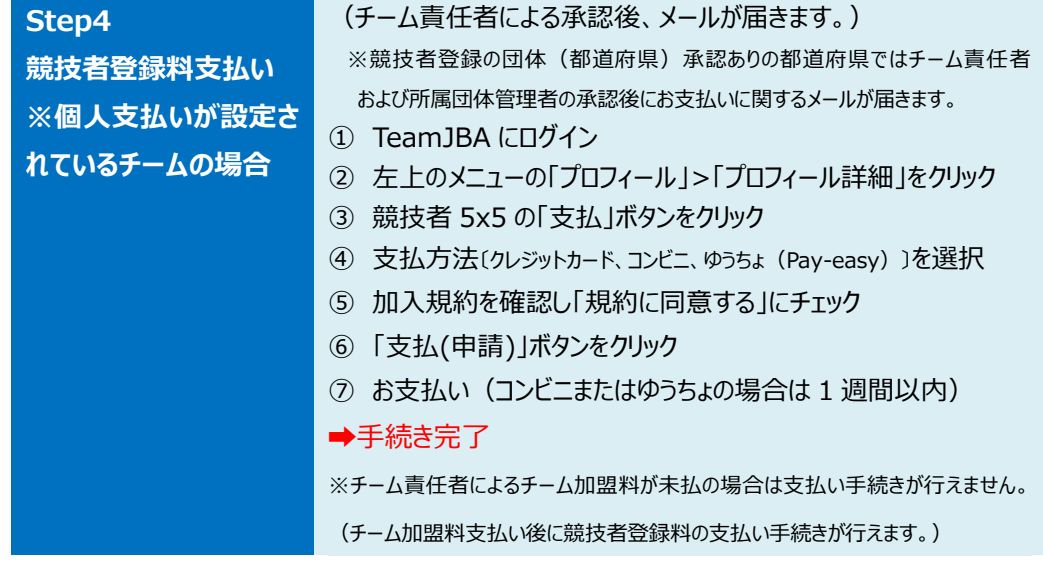